zoomマニュアル (ウェビナー版)

# 座長・演者・コメンテーター・審査員用

# 第131回日本循環器学会九州地方会

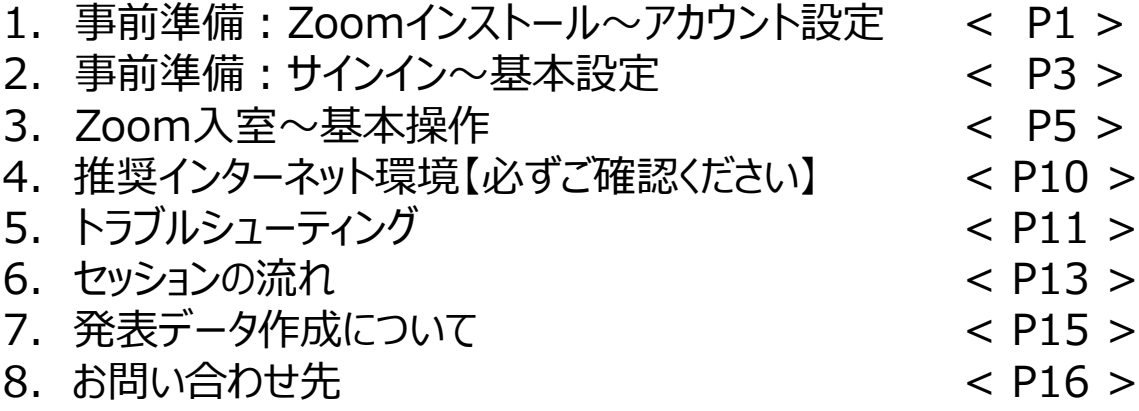

◆**Zoomアプリ(PC版)をダウンロードしてください。 ※既にインストール済みの方は「2.事前準備:サインイン~基本設定」へ**

•**クライアントアプリのダウンロード**

① インストーラーは公式ホームページ(<http://zoom.us/>)からダウンロード可能です。 ホームページ下部の**「ダウンロード」ミーティングクライアント** をクリックします。

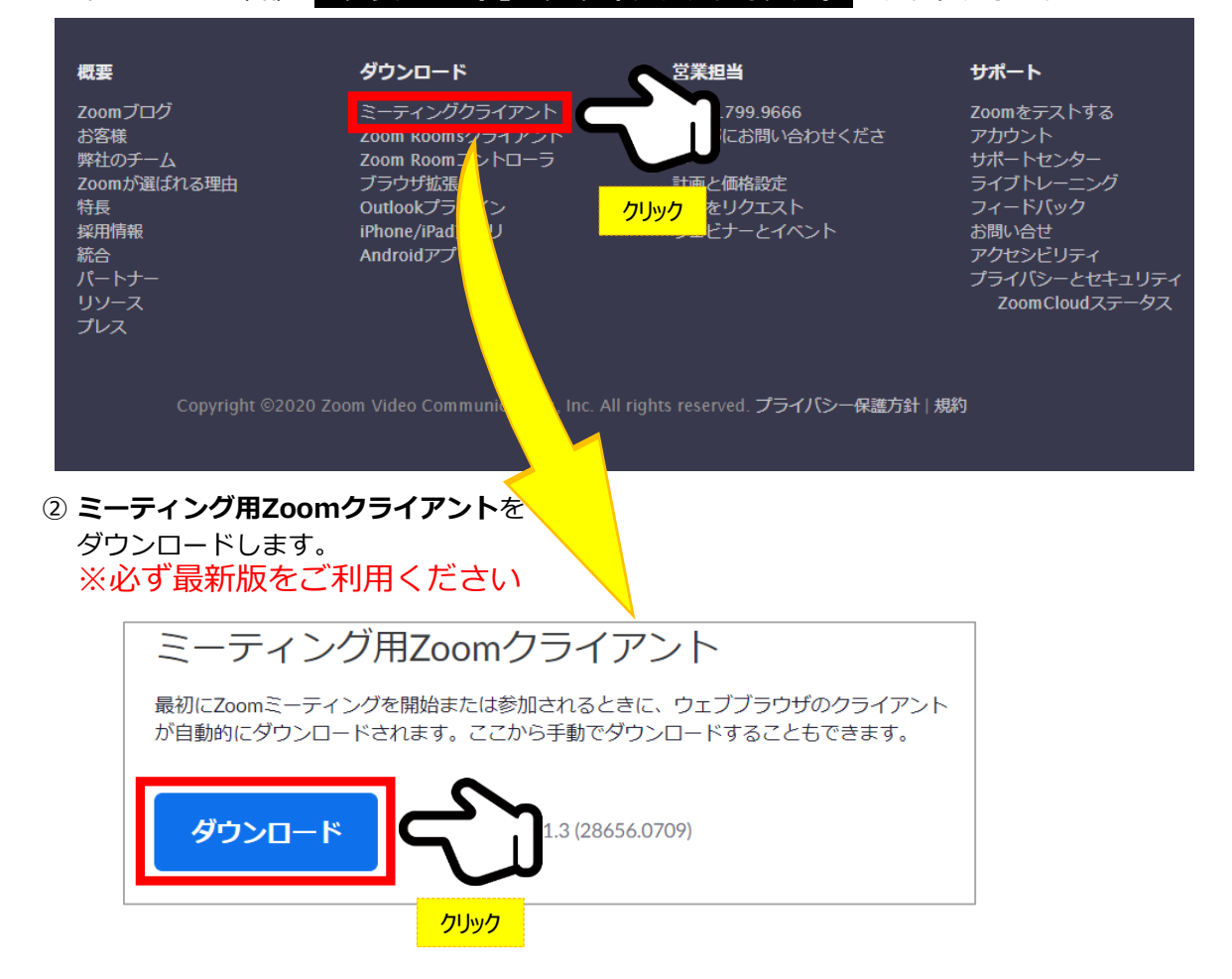

#### **サポートされるOS(オペレーティングシステム)**

MacOS 10.7以降を搭載のMac OS X Windows 7/9/8.1/10 SP1以降を搭載のWindows Vista SP3以降を搭載のWindows XP Ubuntu 12.04またはそれ以降 Mint 17.1またはそれ以降

Red Hat Enterprise Linux 6.4またはそれ以降 Oracle Linux 6.4またはそれ以降 CentOS 6.4またはそれ以降 Fedora 21またはそれ以降 OpenSUSE 13.2またはそれ以降 ArchLinux(64ビットのみ)

#### ◆**Zoomアプリ(PC版)をインストールしてください。**

**クライアントアプリのインストール**

#### **①ダウンロードしたインストーラーをクリック → インンストール開始**

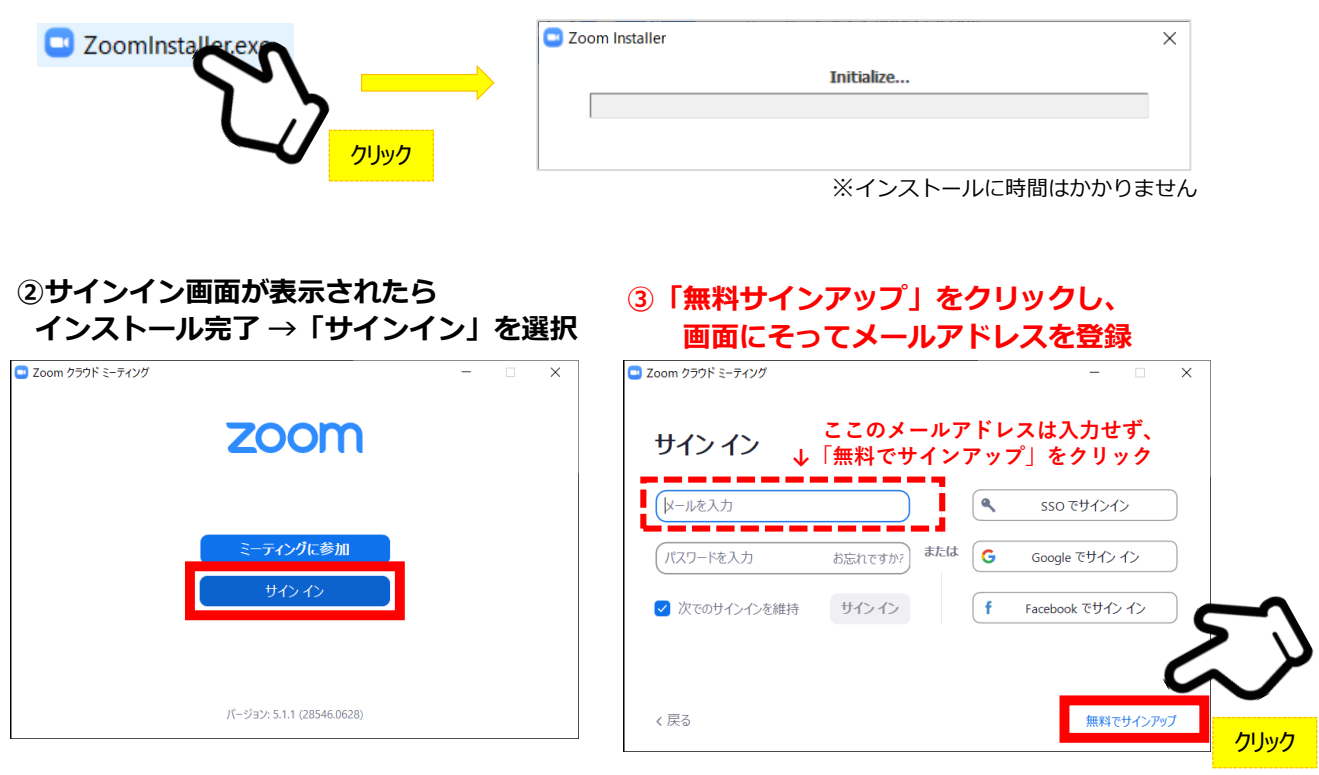

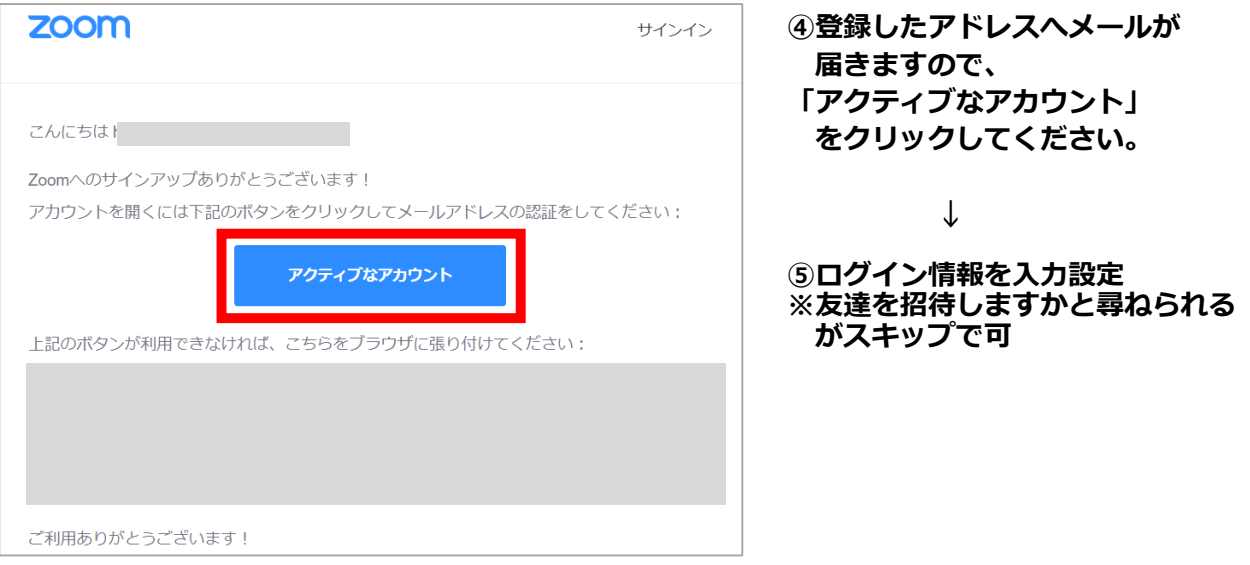

**インストール・アカウント作成完了**

#### **◆ビデオ・オーディオの設定**

**① Zoomにサインインしてください ② 設定(歯車アイコン)をクリックします**

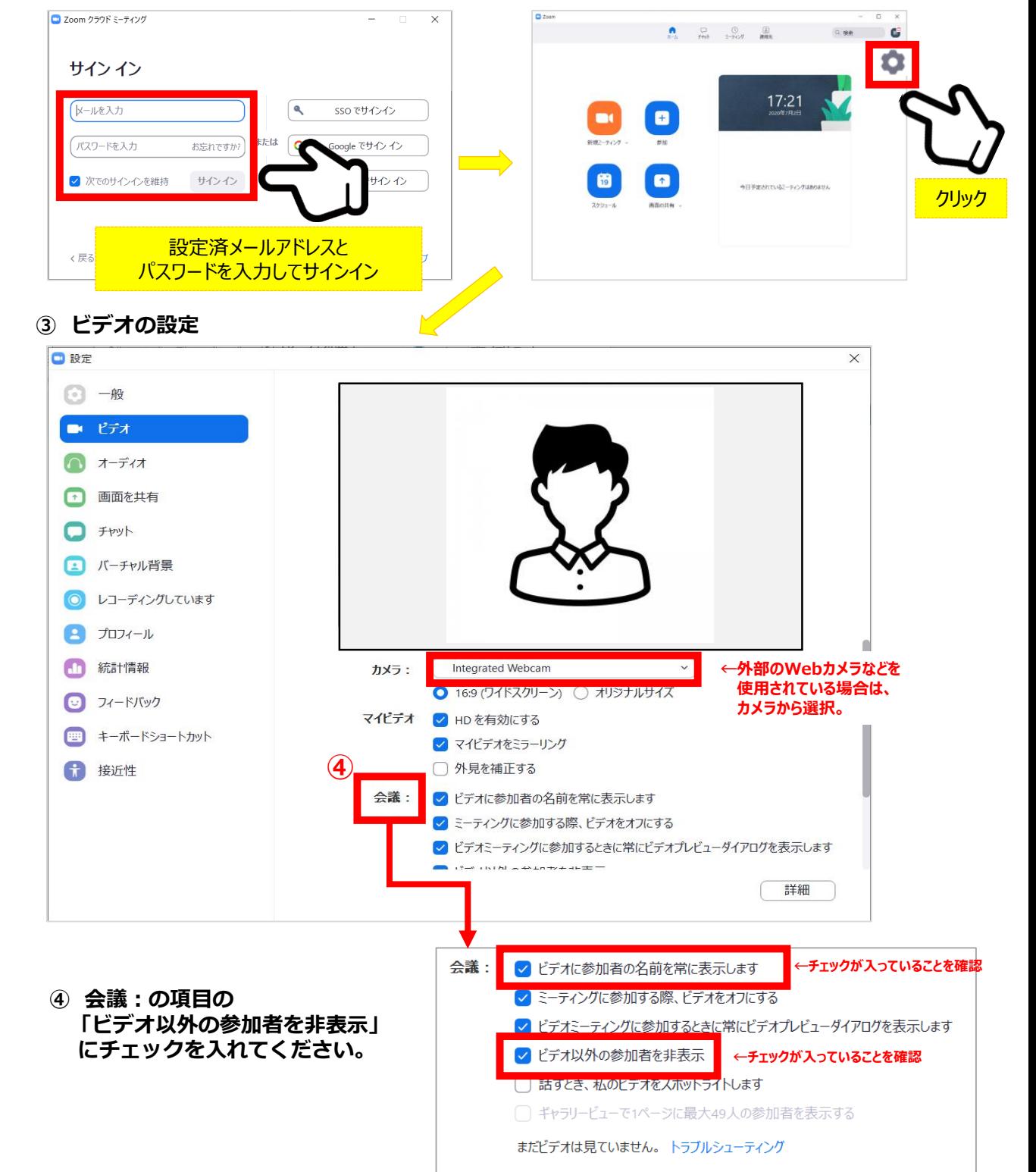

**⑤ オーディオの設定**

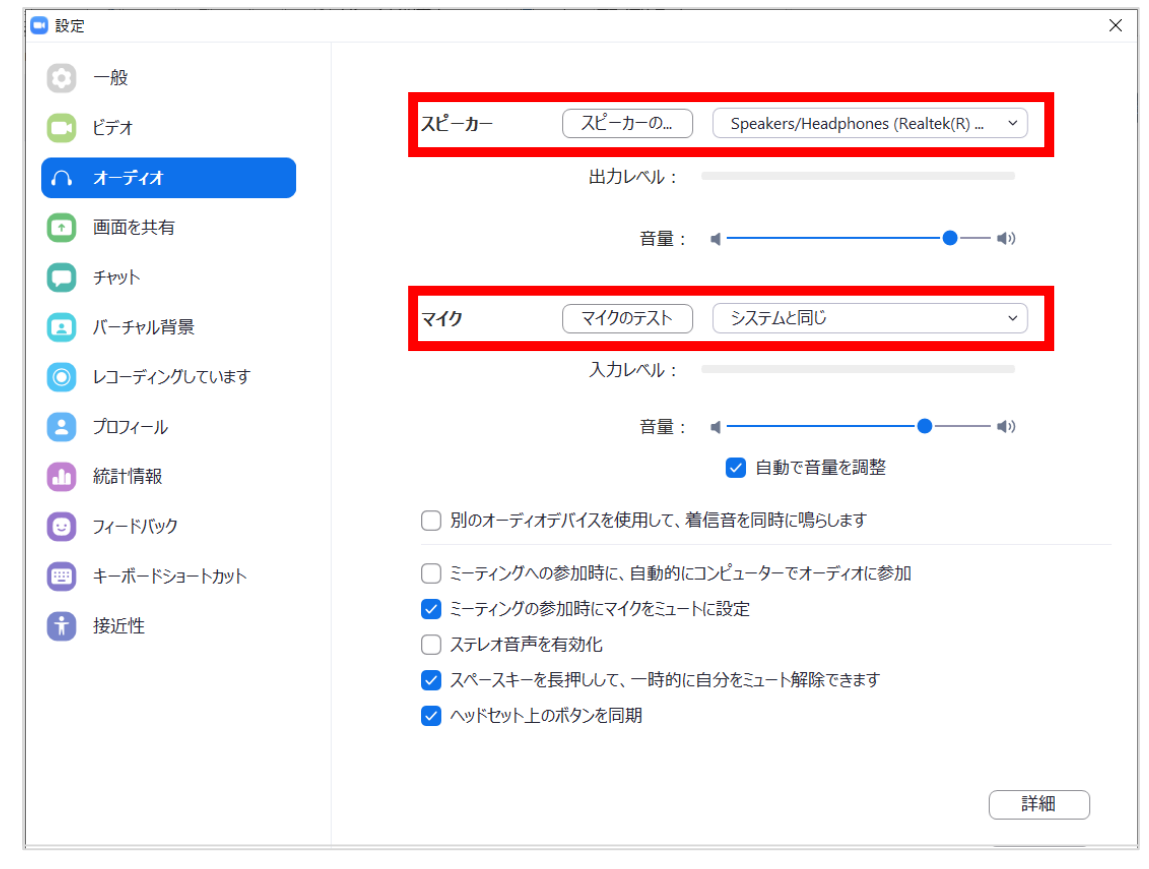

☑「スピーカーのテスト」で正常に音声が聞こえるかテストしてください。 ☑「マイクのテスト」で正常に自分の声が聞こえるかテストしてください。

マイク付きイヤホンやヘッドセットマイク をご使用いただくと、ハウリングなど音声 トラブルを回避できる可能性があります。

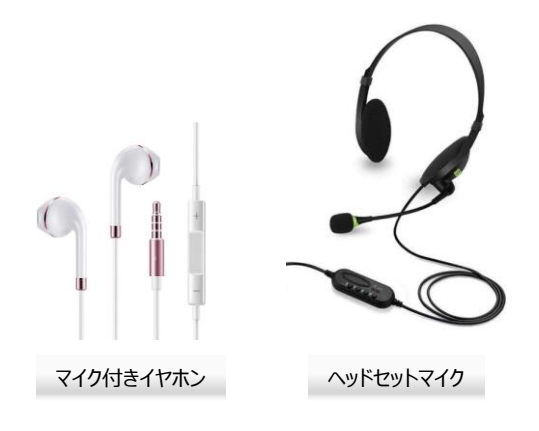

**基本設定完了**

#### **◆ご担当セッション用Zoomに入室してください**

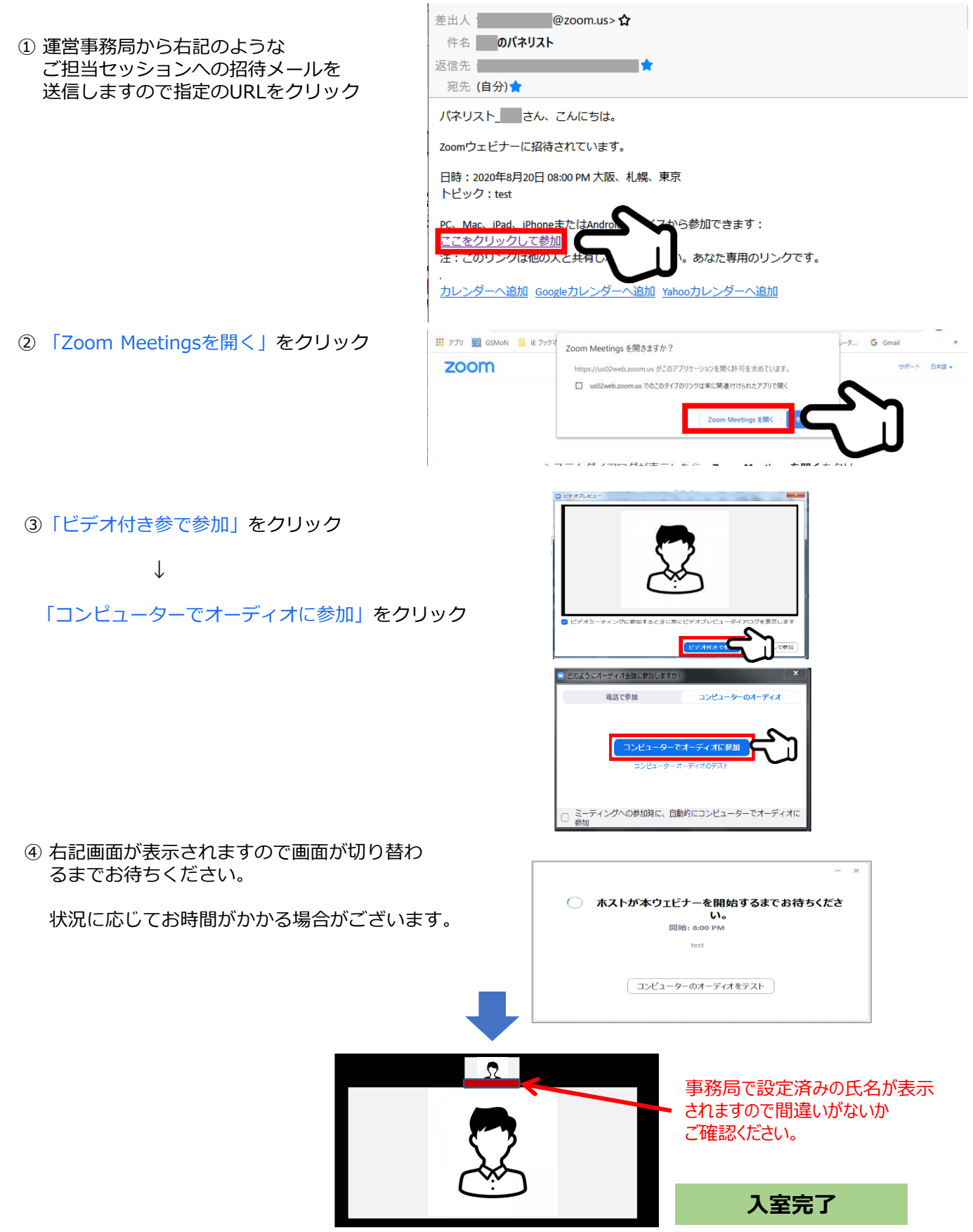

### **3.Zoom入室~基本操作**

**◆各操作ボタン**

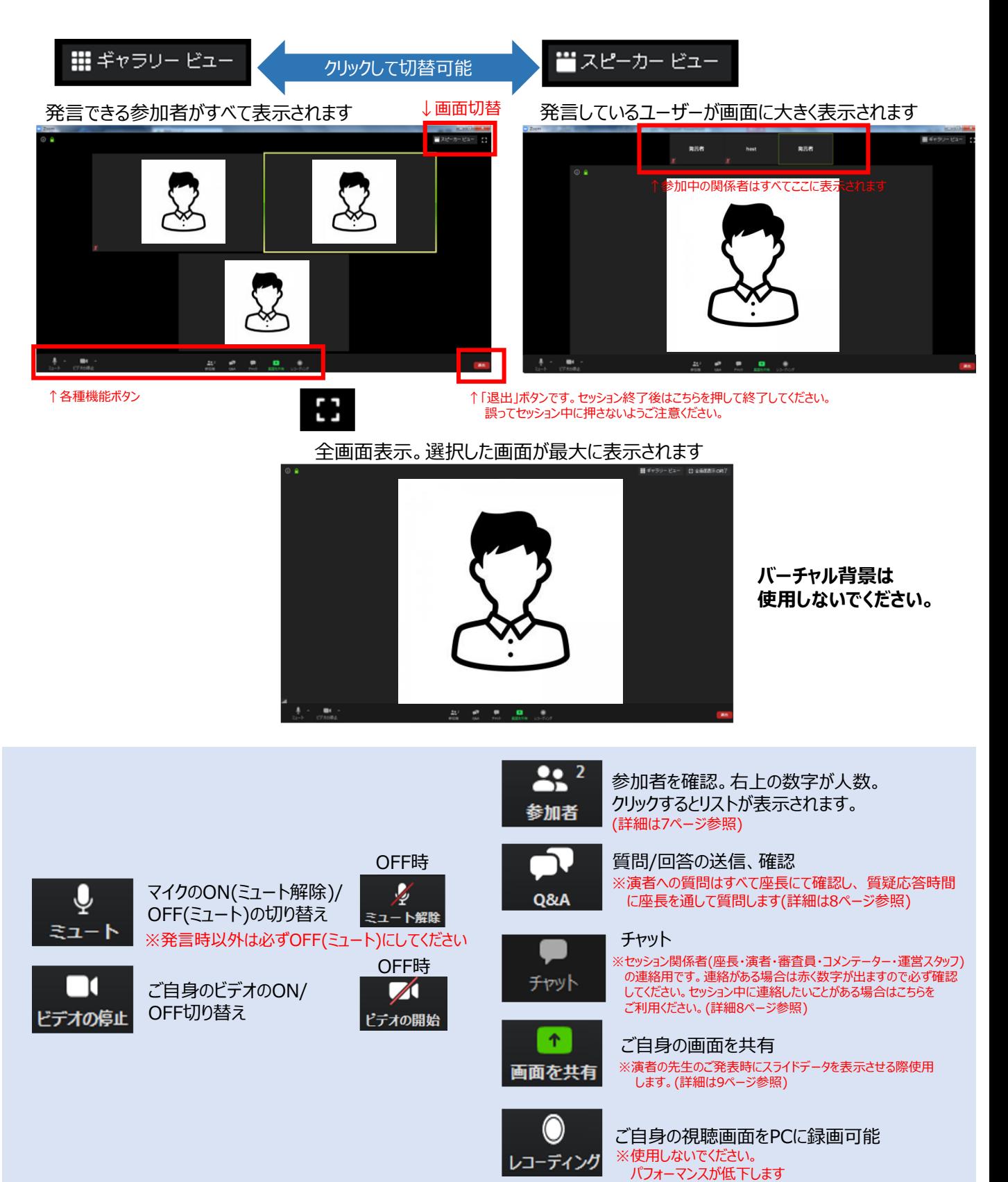

#### **◆各操作ボタン**

### **参加者の確認方法/Q&Aの使用方法**

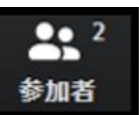

クリックするとウインドが開き 参加者を参照することが出来ます 再度クリックすると閉じます

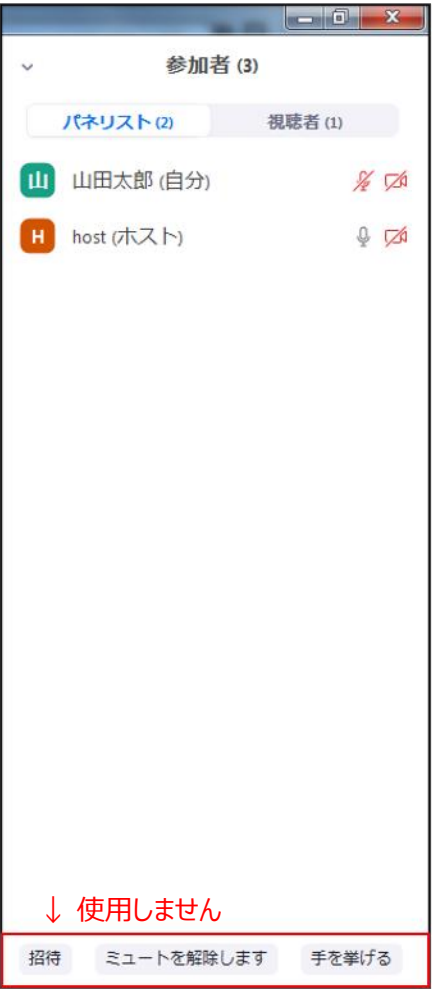

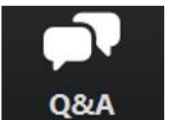

クリックするとウインドが開き Q&Aを確認、送信することが可能 再度クリックすると閉じます

#### **座長の先生については**

- 1. [Q&A]をクリックします。
- 2. 質問をピックアップします。
- ※質問内容は視聴者は確認出来ません。 **3. [ライブで回答][回答を入力]は使用しないでください**

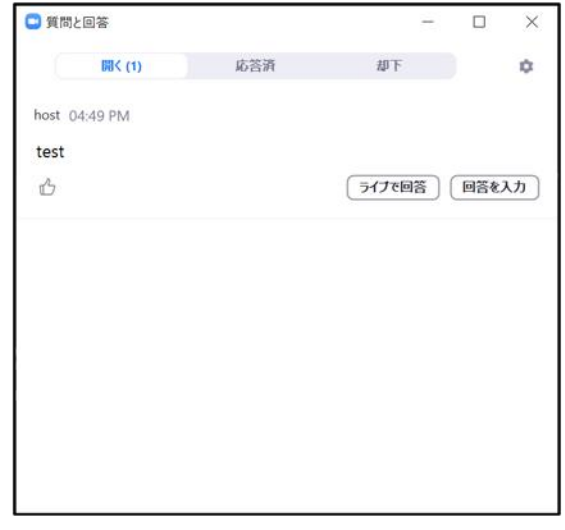

#### 質問が未読状態の場合、下記のように出ます

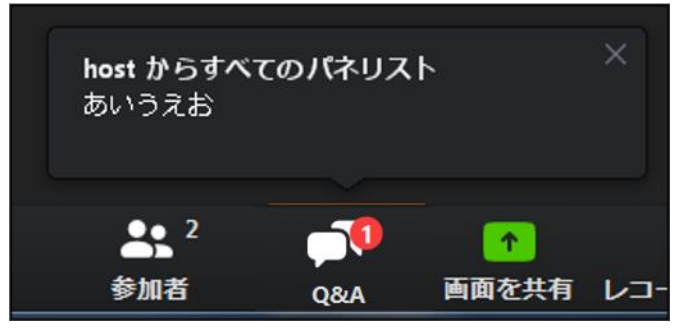

#### **◆各操作ボタン**

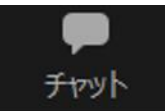

クリックするとウインドが開き チャットを確認、送信することが可能 再度クリックすると閉じます

視聴者はチャット機能を使用できません。 セッション関係者(座長・演者等)のみに機能制限しています。

オペレーターから本番中に先生方への伝達事項等を送ります。先生方から本番中にオペレーターに 御用のある場合も、チャットからオペレーターにメッセージしてください。 お急ぎの場合などは口頭でも結構ですが、セッション中は視聴者にも聞こえますので予めご了承ください。

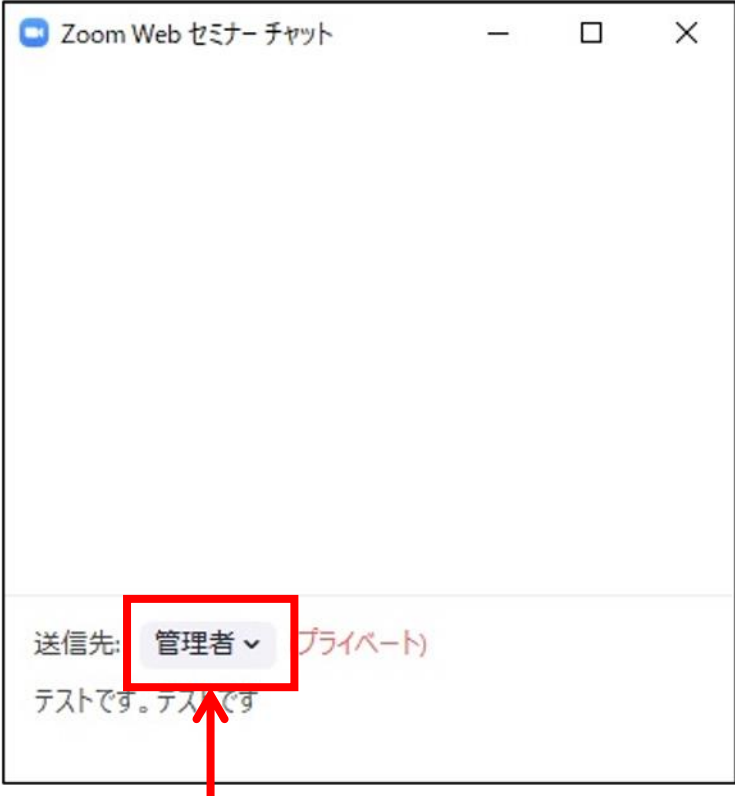

※ メッセージ送信先を選択してください。 指定先はセッション当日オペレータよりご案内します。 必ず「出席者」を選択しないようご注意ください。 (全視聴者へ送信されます。)

# **3.Zoom入室~基本操作**

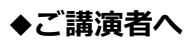

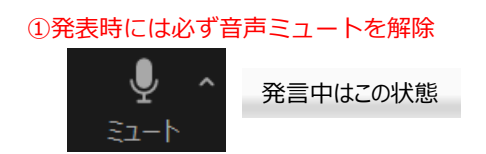

#### ②画面中央下にある「**画面の共有**」をクリッ クして発表スライドの画面共有を開始

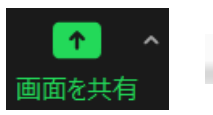

画面共有

③右記画面が表示されますので、 スタンバイしていた発表スライドを選択 ※トラブルの原因となりますので、 発表スライドファイル以外は予め 閉じておいてください

#### ④動画に音声がある場合 「**コンピューターの音声を共有**」を☑ ※音量を事前に確認してください。

⑤動画のある場合 「**全画面ビデオクリップ用に最適化**」を☑

- ⑥「④・⑤」を確認後 をクリック **共有**
- ⑦スライドショーを開始 ※発表者ツールの利用はお控えください トラブルの原因となります。

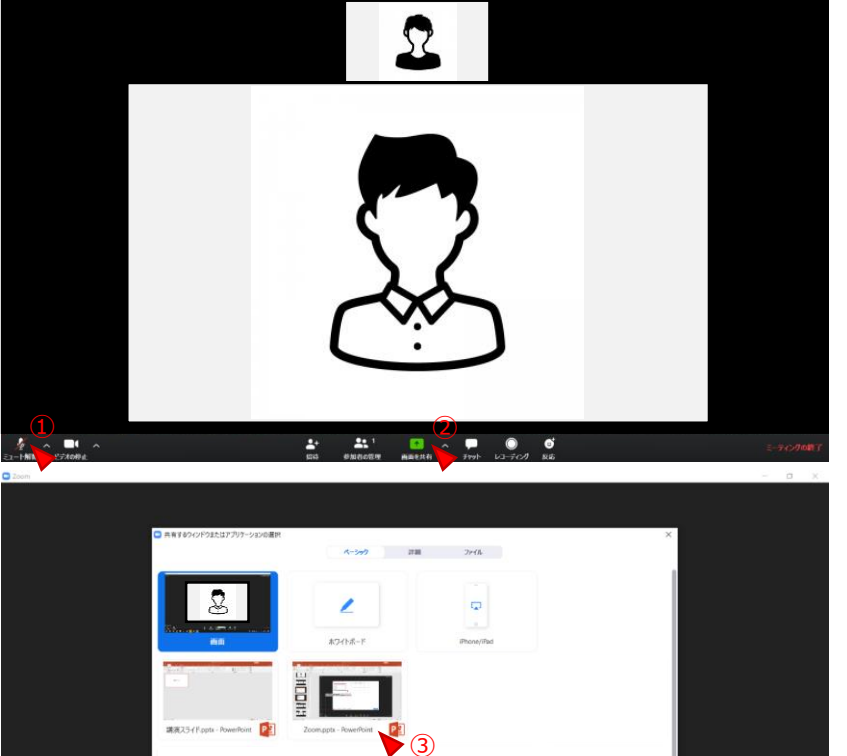

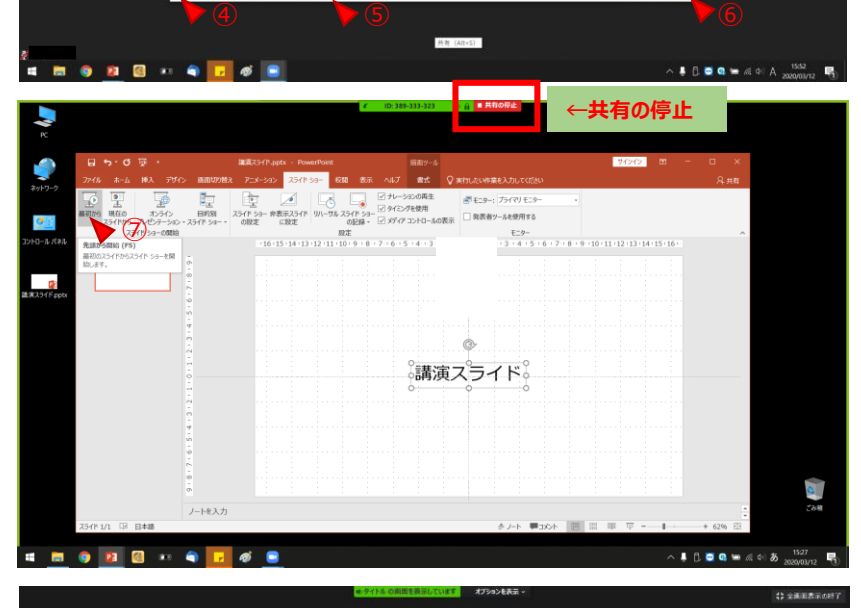

講演スライド

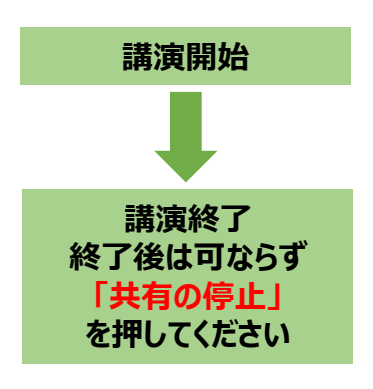

 $\Omega$ 

- **◆インターネット接続の速度測定**
- **①**インターネット環境は有線を使用し,上り・下りともに**20Mbps以上**の スピード(帯域)を推奨いたします。

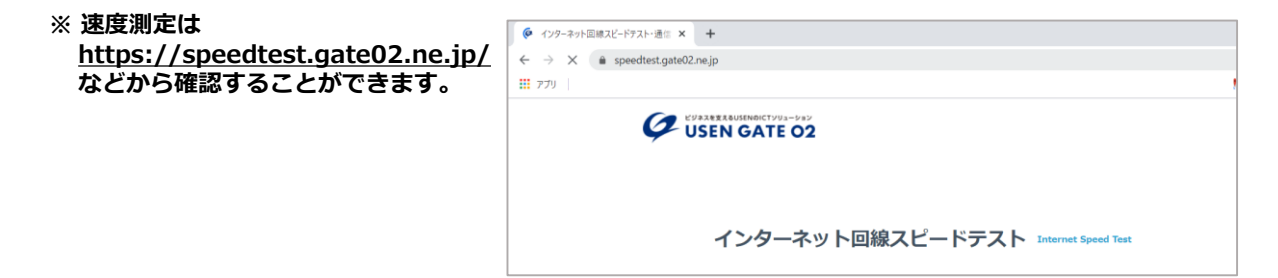

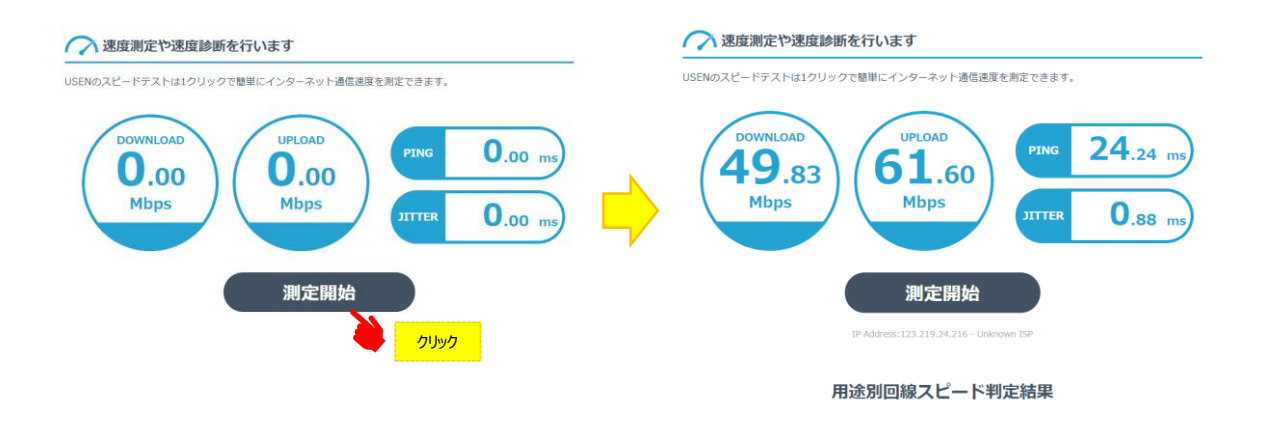

- ※ インターネットは時間帯や周辺地域の回線使用状況により通信速度が変化します. ご発表に近い時間にチェック頂けますと、より本番に近い状況が再現できます。
- 注:不特定多数の方がご利用されるWi-Fiアクセスポイントやポータブルルーターから アクセスをされますと、通信速度が遅くなることがございます。

#### **音声・映像の途切れの原因となりますので、有線LANによる接続をお願いします。**

#### **◆トラブル時の対応**

#### **1.音声や映像が発表中もしくは待機中に不具合が生じた場合**

- 1)座長判断にて発表順番の入れ替えをし、次の演者が発表する
- 2)運営スタッフより演者の先生へ電話連絡をし下記の対応を行います

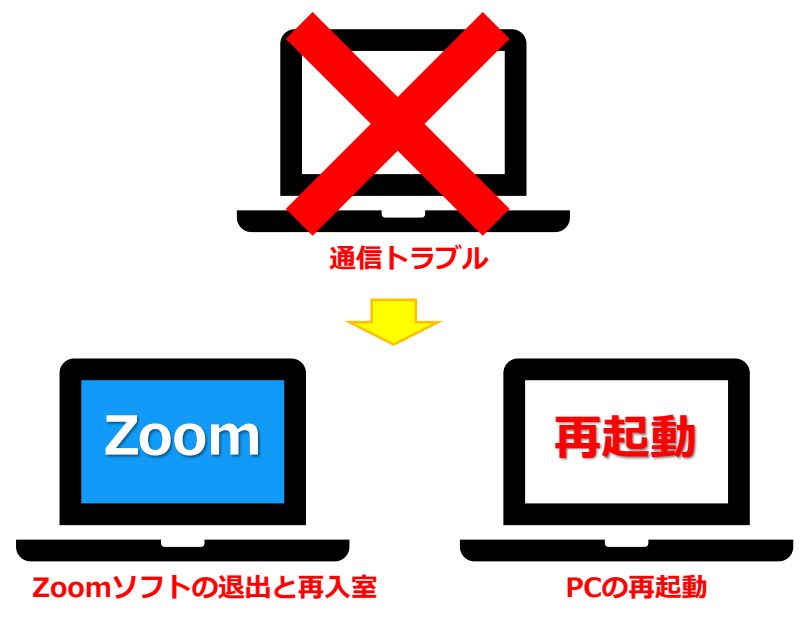

#### **上記でも不具合が解消されない場合**

- ‣事前にお送りいただいた発表データを運営スタッフPCから共有
- ‣演者はPCのZoomを終了し、スマートフォンでセッション用アカウントへ再入室
- ‣入室後運営スタッフのほうで共有している発表データをスマートフォンで確認しながら発表

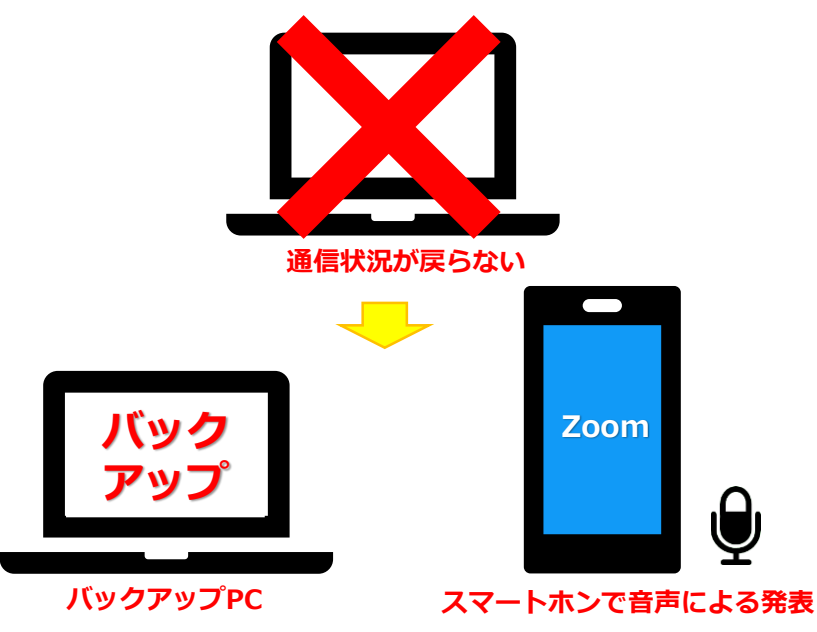

#### **◆トラブル時の対応**

#### **2.MACで画面共有を選択した時に、(注意記号)が表示される場合の対処法**

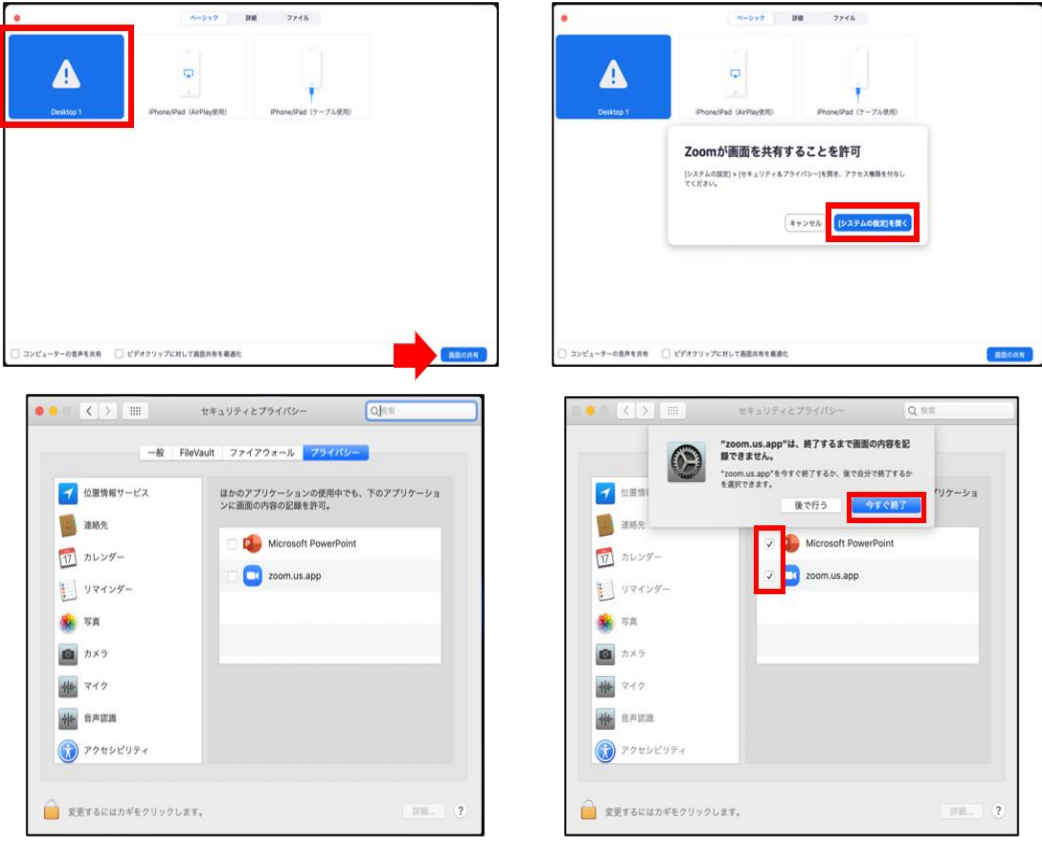

#### [Microsoft PowerPoint] [zoom.us.app]にチェックを入れる

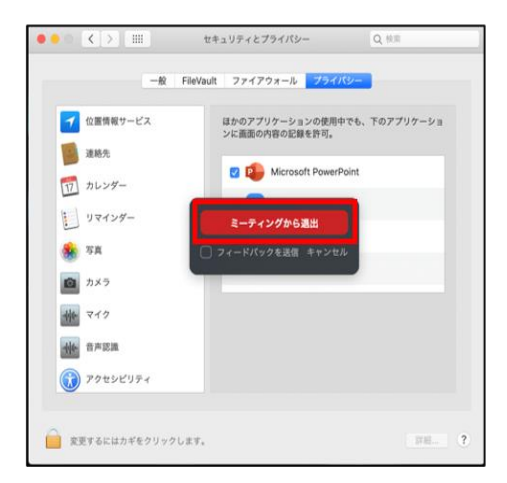

#### [PowerPoint]を終了させて [ミーティングから退出]を選択して再度入室してください

事前に事務局からご案内するセッション本番用アカウントにはセッション開始30分前ログインしていただき、 事前打合せ・チェックを行います。

各セッションの **座長・演者・パネリスト・コメンテーター・コンペティションセッションの審査員** はカメラ有でセッション参加となります。 パネリスト用URLを事前に送信しますので、指定のURLからセッションにログインをお願いします。 ※視聴者用URLとは異なりますのでご注意ください。

本番前のチェック終了後は・・・・

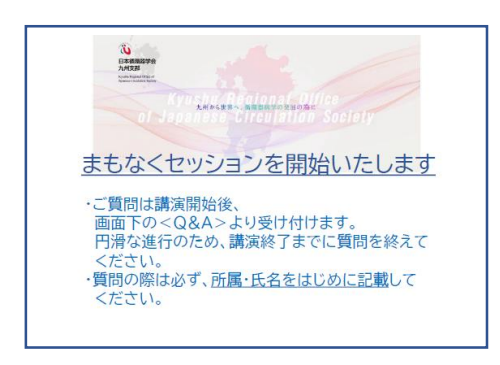

☑カメラはON音声はミュートの状態にして待機 ☑本番開始10分前にはPCの前にスタンバイ

本番前(5~10分)より視聴者入出可能となり、 こちらのスライドが流れます

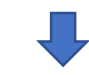

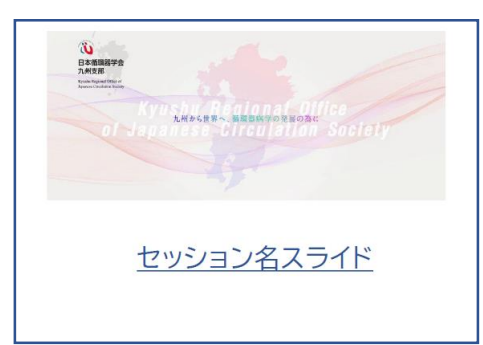

セッション直線にセッション名のスライドに切り替わり 開始のアナウンスが流れます

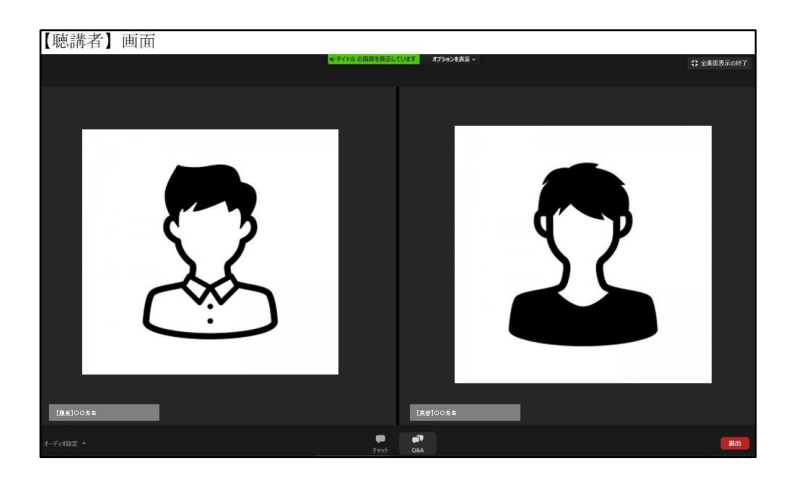

セッション開始時に座長の画像に なりますので、 座長の先生はセッションを開始し してください。

### **6.セッションの流れ**

#### セッション中の画面表示

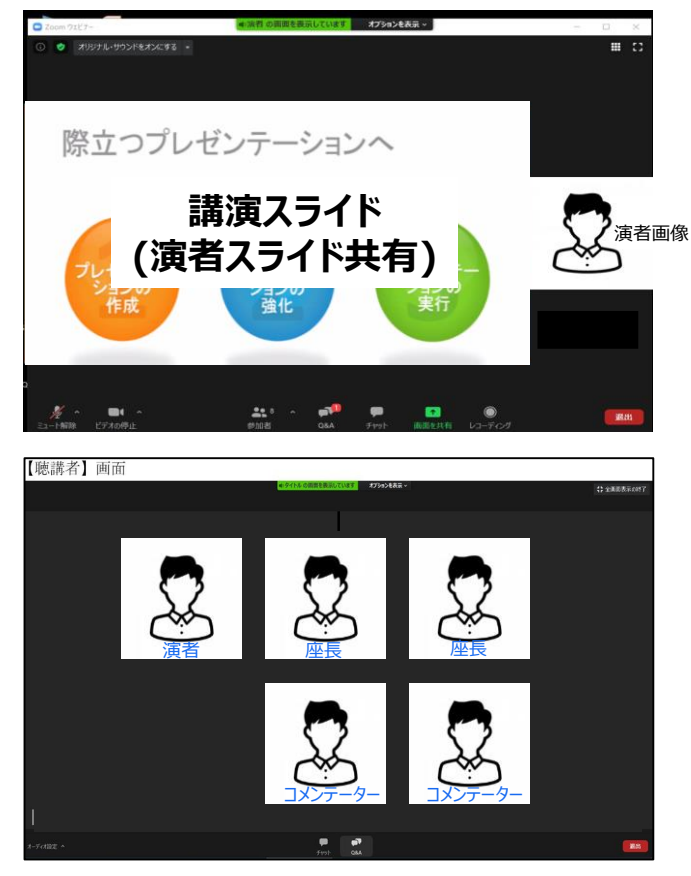

**【演者講演中】**

発表スライド画面共有 演者画像

**※発表時間の計時表示はございません。 各自で発表時間を計時し時間厳守で お願いします。**

**【演者発表終了後、個別QA】 ☑演者は必ず発表スライドの「共有の停止」 をお願いします。**

**座長より視聴者からの質問を演者に伝え 質疑・応答をお願いします。**

**審査員・コンテータ―の先生は座長からのご指名が ございましたら直接演者へ質問をお願いします。**

**※運営スタッフによる発表・質疑時間の計時表示は ございません。座長の先生は進行に遅れのないよう 時間厳守でお願いします。**

**質疑終了後、次の演者へ** 

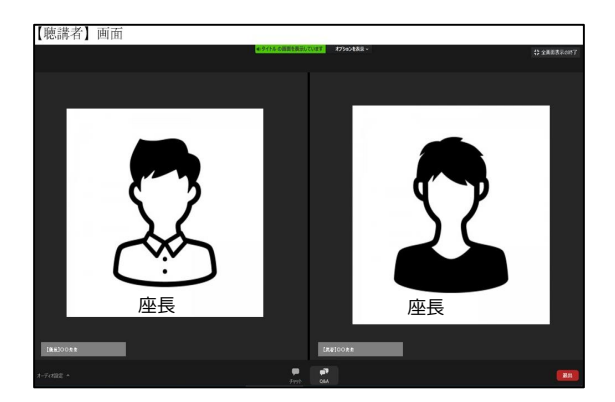

**【セッション終了時】 座長の先生から終了のコメントをお願いします。 コメントに合わせて、終了スライドに切り替えます。**

**YIAセッション、Case Report Award、 研修医セッション、女性研究者奨励賞セッションの審査員の先生はセッション終了後 すぐに運営事務局へ審査表をお送りください。 送信先: [k-jcs131-pro@congre.co.jp](mailto:k-jcs131-pro@congre.co.jp)**

本会では発表スライドはZoomの画面共有を利用しますので以下の点にご注意ください。

- 1) 動画・音声・アニメーションのご使用は必要最小限としてください。 PCのスペック、ご発表場所の通信環境により、スムーズに再生されない場合があります。 ※動画データは、mp4(ビットレート10Mbps以下)を推奨します。
- 2)発表者ツールのご利用はお控えください。発表スライドの画面共有のトラブル事例が多く発生しております。 読み原稿等は出力してお手元にご準備ください。
- 3) バーチャル背景の使用はお控えください。
- 4)スライドは、16:9(推奨)または4:3で作成してください。

◎演題発表に際しては、患者さんのプライバシー保護に対する十分な配慮をお願いいたします。

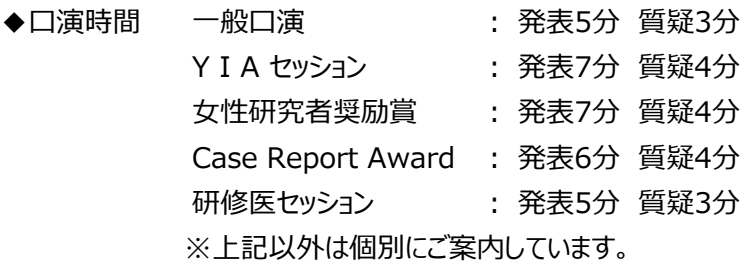

※COI開示のお願い

「臨床研究の利益相反(COI)に関する共通指針」に基づき、発表スライドの最初(または演題・発表者などを 紹介するスライドの次)に過去3年間のCOIを開示してください。 開示方法については下記リンク先のCOI開示具体例をご参照ください。

#### **日本循環器学会ホームページ:**

[http://www.j-circ.or.jp/coi/coi\\_index.htm](http://www.j-circ.or.jp/coi/coi_index.htm) 講演時に開示するスライド例の見本と加工用データを掲載しています(PowerPoint形式) 第131回日本循環器学会九州地方会 運営事務局 担当:向野、岡部 株式会社コングレ九州支社 〒810-0001 福岡市中央区天神1-9-17-11F TEL:092-716-7116 FAX:092-716-7143 E-mail: k-jcs131@congre.co.jp

当日12月4日(土)の緊急連絡先については後日メールにてお知らせいたします。